# PIZARRAS DIGITALES INTERACTIVAS

Grupo de trabajo IES Giner de los Ríos.

Uso y aplicación en el aula.

# Índice

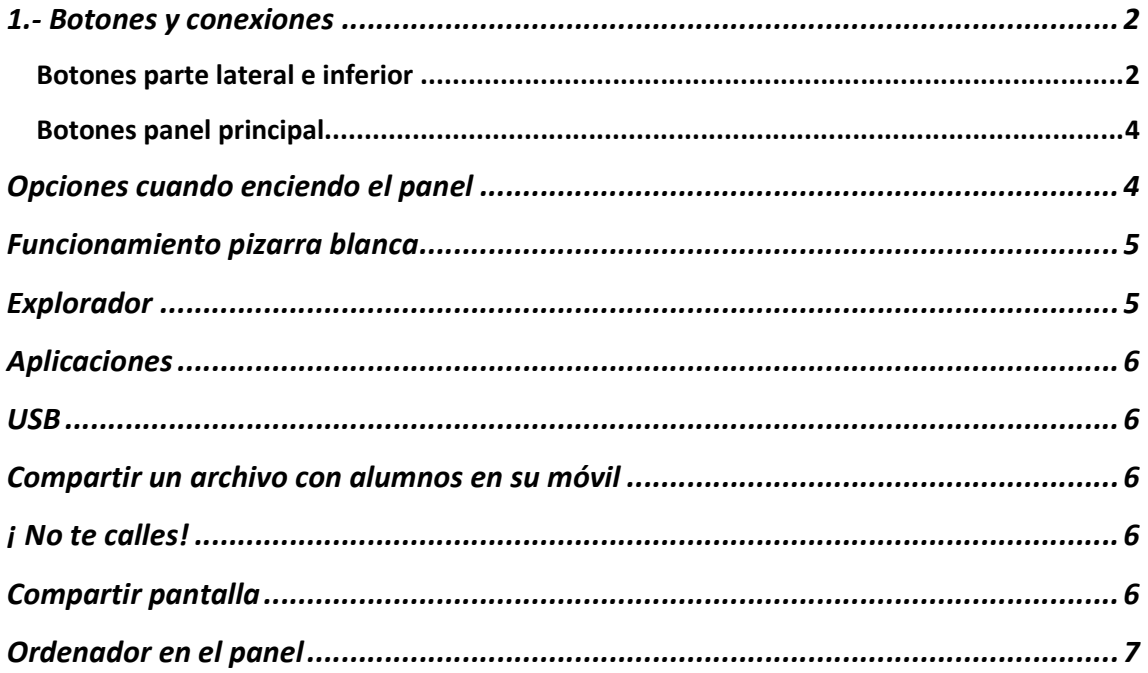

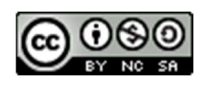

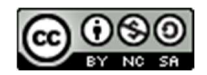

# **SMART Board series MX (V2)**

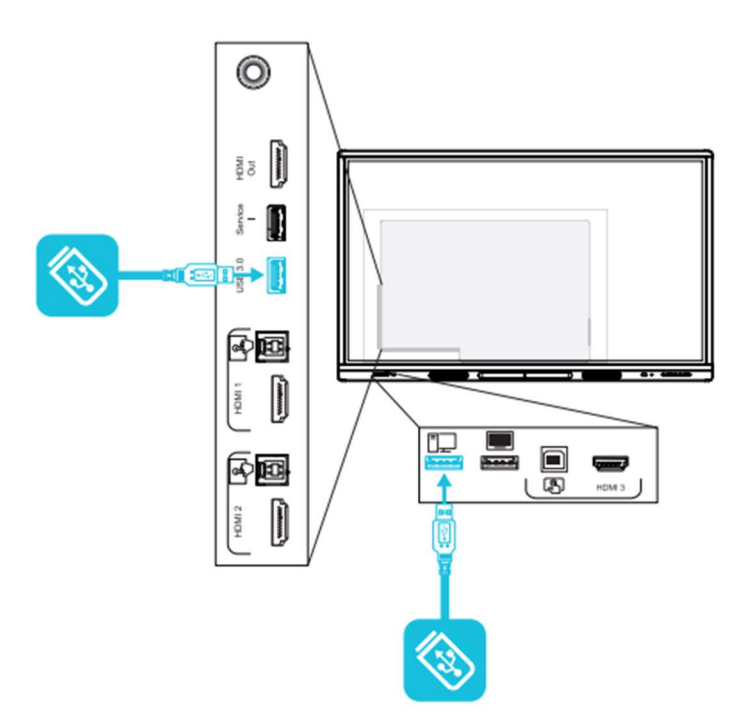

# 1.- Botones y conexiones

#### Botones parte lateral e inferior

#### **Parte lateral**

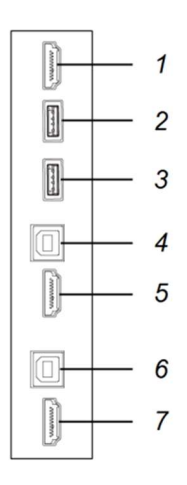

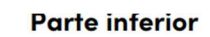

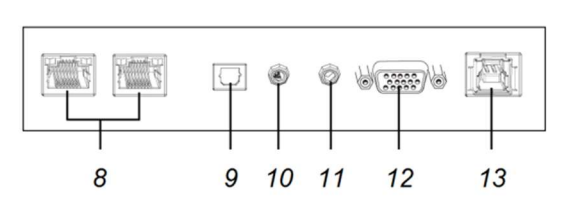

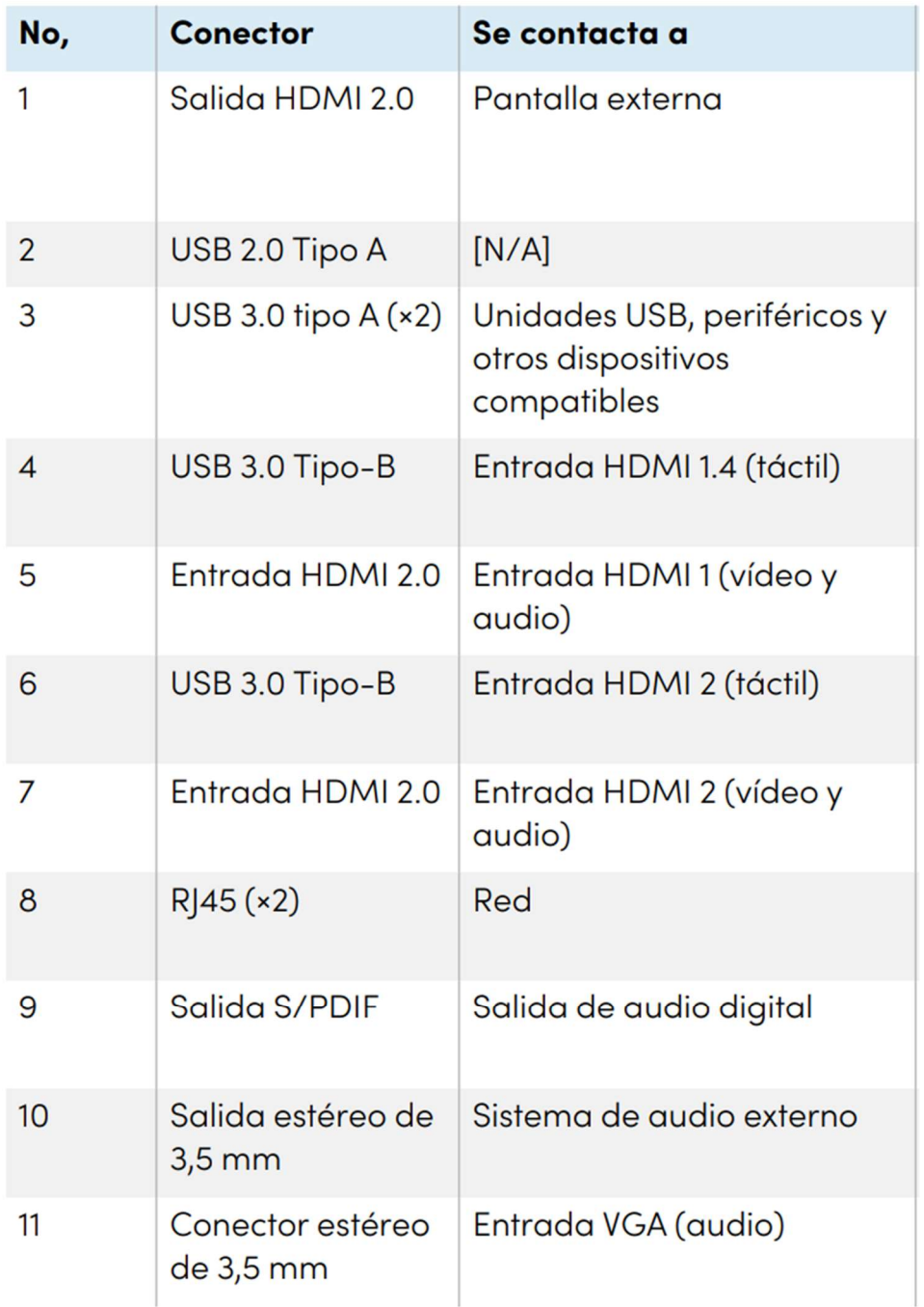

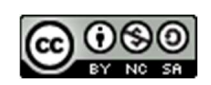

#### Botones panel principal:

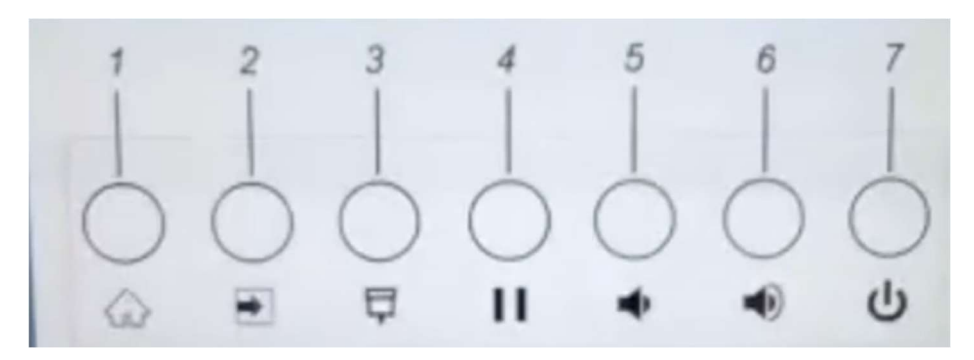

Interruptor general encendido/apagado en el lateral derecho.

Si el panel tiene una lucecita roja (stanby) hay que dar al botón nº 7 para encender.

Si no hay ninguna lucecita, el panel está totalmente apagado (encender en el interruptor lateral nº 7).

1 Botón inicio, se ven todos los archivos abiertos.

2 Botón selección de fuente.

3 Botón persiana, introduce una persiana que oscurece el panel y tapa lo proyectado.

4 Botón pausa. Si tengo mi ordenador conectado al panel, puedo usar este botón para que los alumnos no vean lo que estoy haciendo en el ordenador.

5 y 6 Botones para bajar y subir el volumen. El panel tiene altavoces en el frontal.

7 Botón de standby.

Interruptor lateral del panel , conecta la corriente (si esta la lucecita roja de standby), doy al botón 7. Si no hay ninguna lucecita, el panel está apagado totalmente y doy al botón lateral para encender el panel.

#### Opciones cuando enciendo el panel:

Botón Configuración: En la pantalla de inicio del panel. Abajo a la izquierda, tenemos el botón de configuración, si pulsamos en él\_

Opción pantalla: selecciona el brillo automático, ajusta el brillo según la iluminación del aula.

Opción pizarra blanca Smart: Si deseo escribir con el dedo, elijo en la barra lateral entintado con el dedo.

Opción seguridad: Hacer contraseñas visibles, es conveniente que esté desactivado para que no puedan verlas los alumnos/as.

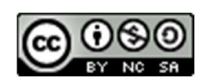

## Funcionamiento pizarra blanca.

Con el puntero se escribe.

Con el dedo mueves, reconocimiento de toque.

Con la mano completa (palma o dorso) borras.

El lápiz es para escribir y seleccionar las opciones de tinta que tenemos en la barra lateral.

Al abrir la pizarra blanca, abajo aparecen diferentes opciones de fondos, puedes elegir el que quieras.

Se puede escribir con el dedo y el lápiz al mismo tiempo, lo que permite que varios alumnos/as puedan trabajar a la vez, e incluso con diferentes colores de tinta.

Puedes hacer zoom o girar el objeto escrito o dibujado, utilizando los dos dedos de la mano. Si lo hacemos en el objeto actuamos sobre éste, si lo hacemos en el espacio no escrito, haríamos el zoom en el espacio.

Si elijo en la pizarra escribir con el dedo, podré borrar lo escrito pero no puedo mover los objetos.

El icono del rotulador con una M escrita, transforma lo escrito en formato digital.

Si necesito más pizarra pincho en el botón + de la barra lateral. Creando así otra página.

Si pincho en el icono veo las paginas (como un pdf). Aquí me permite modificarlas, poniendo otro fondo, eliminando….

Icono imagen: Me permite buscar imágenes en la web, son Creative Commons, es decir puedo usarlas libremente.

También puedo usar vídeos en YouTube, con la ventaja que no incorporará los anuncios y cuando se acaba el vídeo seleccionado no comienza otro.

Todo lo que hago en la pizarra queda guardado, si vuelvo al botón inicio y pincho en el icono de archivos, aparece todo lo que he hecho.

Icono de unas rallas con puntos, me permite compartir:

Pdf (1) guardar copia (2)

Si pincho en 1 me guarda la sesión en formato pdf y en el pendrive que estoy usando.

Si pinco en 2 lo guardo en el pendrive con el nombre que quiera(no quitar la extensión notebook)

Si inicias sesión no aparece el icono compartir porque automáticamente lo guarda en la nube.

## Explorador

Es el navegador de internet, me permite usarlo en la clase.

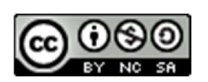

### Aplicaciones

Icono donde si pulso en él puedo ver todas las aplicaciones descargadas en mi panel interactivo, podría descargar más aplicaciones si las tengo en la tienda y si no tendría que llamar al responsable de la Junta de Castilla y León.

En la barra lateral tengo un icono que me permite añadir componentes como regla, cronómetro, dado….

#### USB

Para poder acceder a los archivos que tengo en el USB, cuando lo pongo me sale automáticamente la opción de cambiar si pulso, accedo a todo lo que tengo en él.

También puedo pulsar en el icono de archivos, selecciono USB y puedo ver todas las carpetas y documentos que tengo en dicho USB.

#### Compartir un archivo con alumnos en su móvil

1.- Tengo el archivo abierto.

2.- Tengo la red de internet de escuelas conectadas, en CED INTERNET

3.- Para compartir el archivo, pincho en el icono compartir de la barra lateral, en la pantalla saldrá el código QR o el nº que tengo que dar a mis alumnos.

4.- Los alumnos tienen que ir a Hellosmart.com y poner ese número o leer el código QR.

Hay que unirse como invitado, iniciar sesión y en el móvil veré el archivo.

El profesor decide si los alumnos pueden moverse libremente por el pdf o deben seguir al profesor. Esto lo haremos seleccionando profesor o alumno en la opción lateral que nos aparece.

#### ¡ No te calles!

Es una aplicación muy interesante que tiene nuestro panel Smart.

Para acceder a esta aplicación pinchamos en el + de la barra lateral izquierda.

Puedo poner una pregunta a mis alumnos y estos responden a través de su móvil, apareciendo las respuestas en el panel.

#### Compartir pantalla

Puedo compartir la pantalla pero tendrían que estar en la misma red todos los dispositivos que voy a usar.

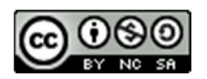

## Ordenador en el panel

Puedo proyectar lo que ponga en mi ordenador en el panel, y además hace mi ordenador interactivo, es decir puedo escribir como si fuese una pizarra.

Necesito instalar los drivers de la siguiente página:

https://www.smarttech.com/products/education-software/notebook/download/basic)

Con estos driver me permite opciones muy interesantes como grabar la pantalla.

#### ESTE MANUAL HA SIDO REALIZADO POR:

María Ana Bravo Díaz- Caneja, María Fdez. Canedo; M. Graciela García polo; Raquel Santiago Fidalgo; M. Cruz de la Torre Castaño.

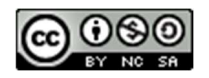